# **Konfigurieren erweiterter Optionen für BGP auf FTD**

## **Inhalt**

**Einleitung** Verwendete Komponenten Konfiguration des BGP-AS-Pfads Vorgehensweise Konfigurieren der lokalen BGP-Voreinstellungen BGP-Gewicht konfigurieren BGP-AS-Pfadfilter

## **Einleitung**

In diesem Dokument werden die Optionen des Border Gateway Protocol (BGP) zur Änderung der Pfadauswahl beschrieben, wenn mehrere Pfade zum gleichen Ziel führen.

## **Verwendete Komponenten**

Die Informationen in diesem Dokument beziehen sich auf Geräte in einer speziell eingerichteten Testumgebung. Alle Geräte, die in diesem Dokument benutzt wurden, begannen mit einer gelöschten (Nichterfüllungs) Konfiguration. Wenn Ihr Netzwerk in Betrieb ist, stellen Sie sicher, dass Sie die möglichen Auswirkungen aller Befehle kennen.

## **Konfiguration des BGP-AS-Pfads**

Sie können AS Path Prepend verwenden, um die Pfadauswahl zu bearbeiten. Weitere Informationen zur Auswahl des BGP-Pfads finden Sie in der folgenden Dokumentation:

• [BGP-Pfadauswahl](/content/en/us/td/docs/security/firepower/660/fdm/fptd-fdm-config-guide-660/fptd-fdm-bgp.html#ID-2100-0000002e)

## **Vorgehensweise**

**Schritt 1:** Klicken Sie auf **Objekte** und dann auf **Routenzuordnung**.

**Schritt 2:** Wählen Sie die Route Map aus, die Sie dem BGP-Peer zugewiesen haben, auf den Sie den AS-Pfad "Prepend" anwenden müssen, oder fügen Sie eine neue Route Map hinzu, indem Sie auf **Add Route Map** klicken.

**Schritt 3:** Konfigurieren Sie den Namen der Routenzuordnung, und klicken Sie dann im Abschnitt "**Einträge**" auf **Hinzufügen**.

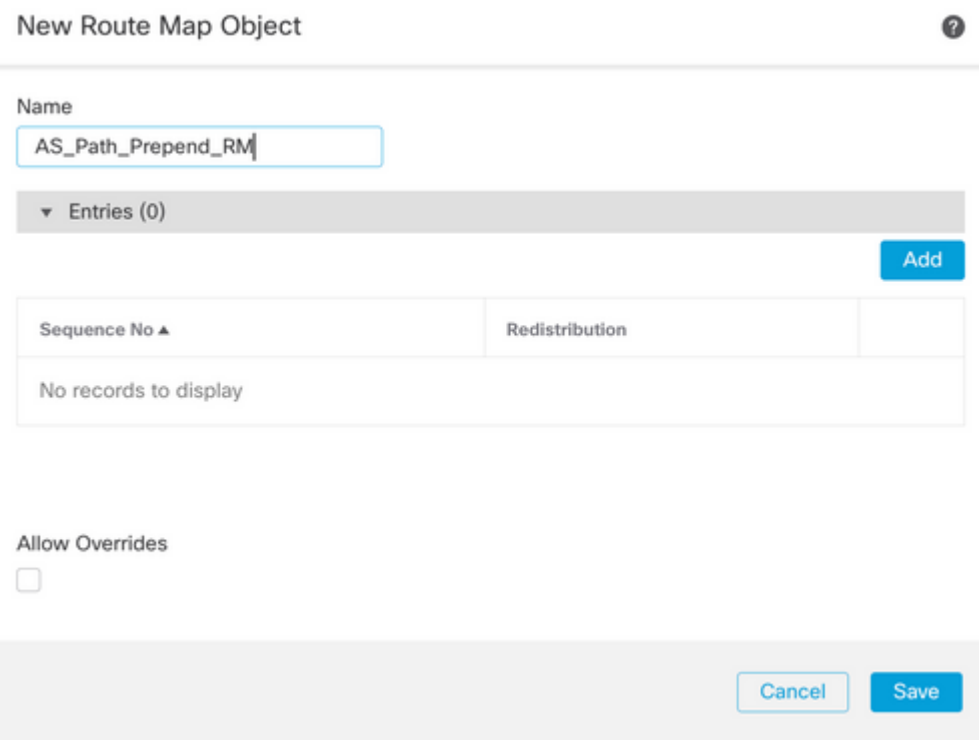

**Schritt 4:** Konfigurieren Sie mindestens die nächsten Grundeinstellungen:

- **Sequenznummer.** Wählen Sie die Nummer der Sequenz aus.
- **Neuverteilung. Zulassen** auswählen

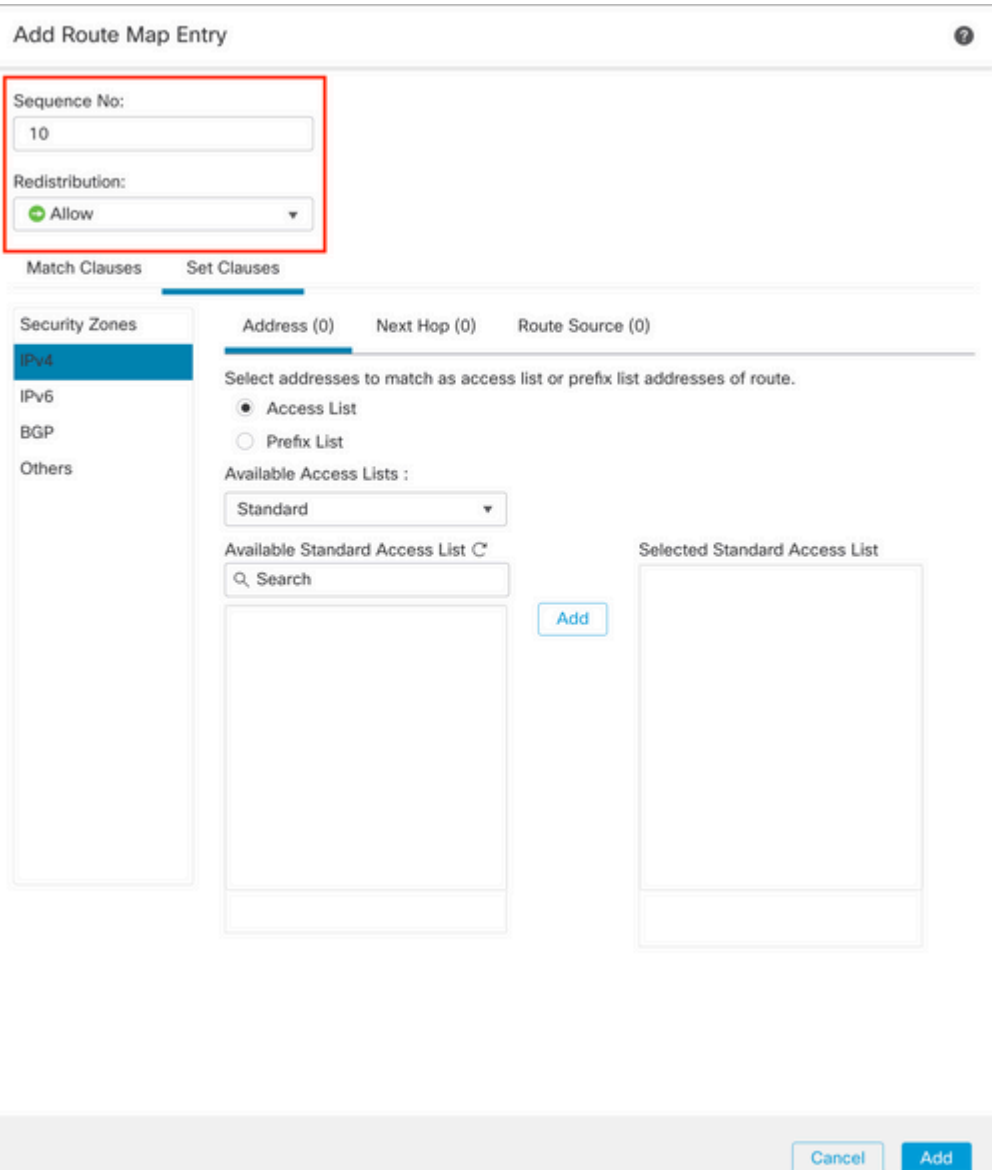

**Schritt 5.** (Optional) Sie können mehrere Variablen wie Präfix-Liste und Zugriffslisten im Abschnitt **Übereinstimmende Klassen** angeben.

**Schritt 6:** Klicken Sie auf **Klauseln festlegen**, dann auf **BGP-Klauseln** und dann auf **AS-Pfad.** Konfigurieren Sie die Option Prepend anhand der folgenden Optionen:

> **AS-Pfad voranstellen.** Fügen Sie das AS hinzu, das Sie dem Pfad durch Kommas • getrennt hinzufügen möchten.

٠.

**Stellen Sie das letzte AS dem AS-Pfad vor.** Wählen Sie aus, wie oft das letzte AS •dem AS-Pfad hinzugefügt werden soll (Sie können das AS bis zu 10 Mal hinzufügen).

#### Add Route Map Entry

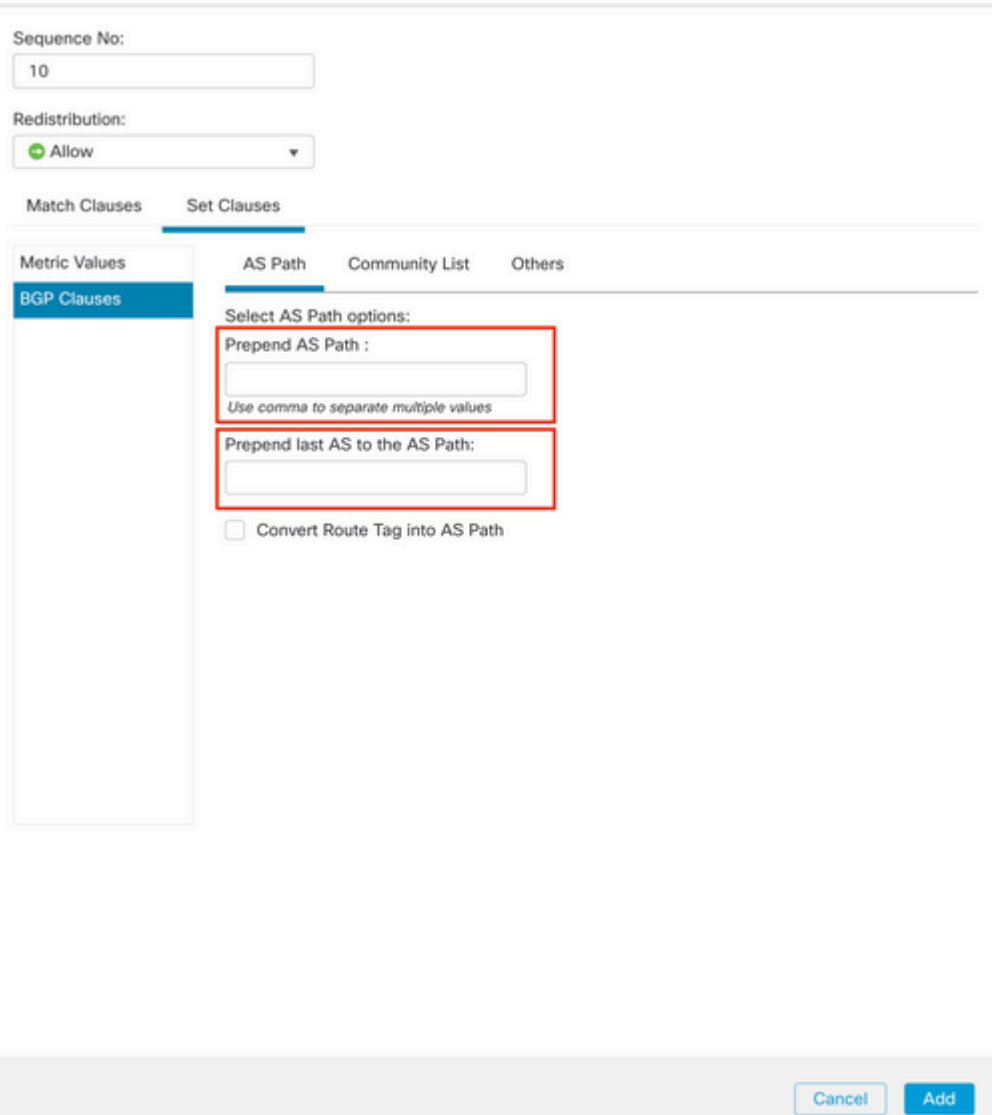

**Schritt 7.** Klicken Sie auf **Hinzufügen** und dann auf **Speichern**.

**Schritt 8:** Klicken Sie auf **Device (Gerät**) und dann auf **Device** Management (Gerätemanagement), und wählen Sie das Gerät aus, auf das der AS-Pfad "Prepend" angewendet werden soll.

**Schritt 9.** Klicken Sie auf **Routing**, dann auf **IPv4** im BGP-Abschnitt und dann auf **Neighbor**.

**Schritt 10.** Klicken Sie auf das Bearbeitungssymbol für den Nachbarn, auf den Sie den AS-Pfad "Prepend" anwenden möchten. Wählen Sie dann im Abschnitt **Filterrouten** aus dem Dropdown-Menü im Abschnitt der **Routenzuordnung** im Bereich **Eingehender** oder **Ausgehender** Verkehr die Routenzuordnung aus.

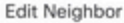

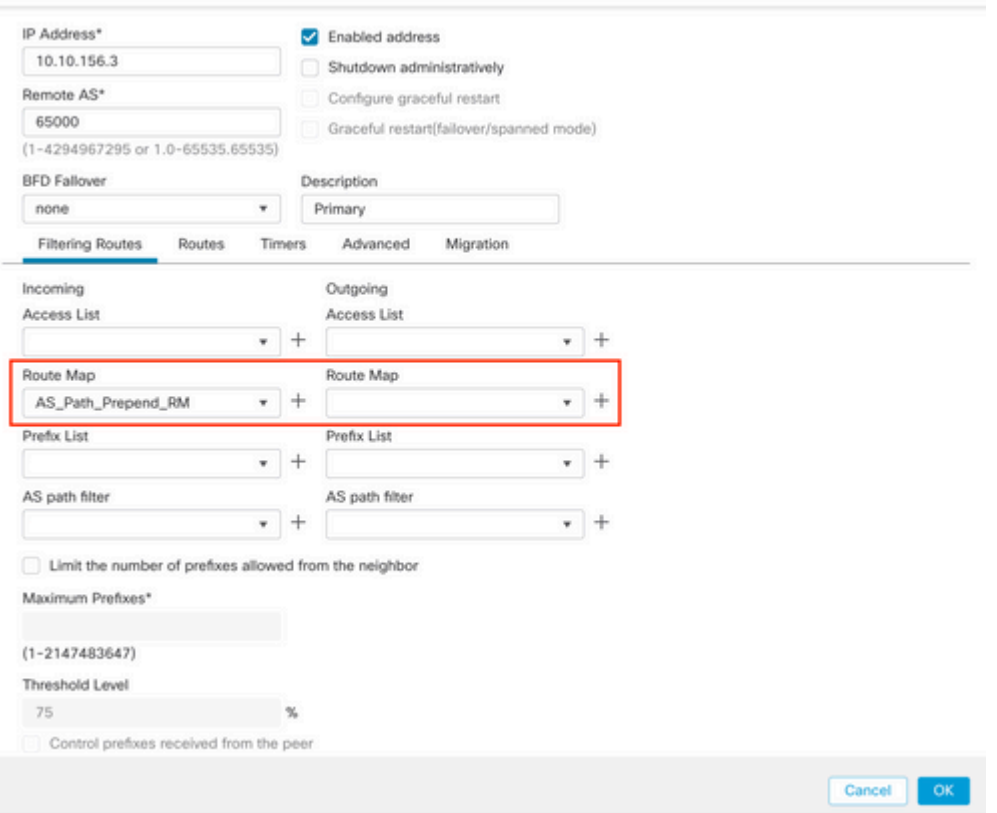

**Schritt 11.** Klicken Sie auf **OK** und dann auf **Speichern**.

## **Konfigurieren der lokalen BGP-Voreinstellungen**

Sie können die lokale Voreinstellung verwenden, um die Pfadauswahl lokal zu bearbeiten. Weitere Informationen zur Auswahl des BGP-Pfads finden Sie in der folgenden Dokumentation:

• [BGP-Pfadauswahl](/content/en/us/td/docs/security/firepower/660/fdm/fptd-fdm-config-guide-660/fptd-fdm-bgp.html#ID-2100-0000002e)

### **Vorgehensweise**

**Schritt 1:** Klicken Sie auf **Objekte** und dann auf **Routenzuordnung**.

**Schritt 2:** Wählen Sie die Route Map aus, die Sie dem BGP-Peer zugewiesen haben und in der Sie die lokale Voreinstellung anwenden müssen, oder fügen Sie eine neue Route Map hinzu, indem Sie auf **Add Route Map** klicken.

**Schritt 3:** Konfigurieren Sie den Namen der Routenzuordnung, und klicken Sie dann im Abschnitt "**Einträge**" auf **Hinzufügen**.

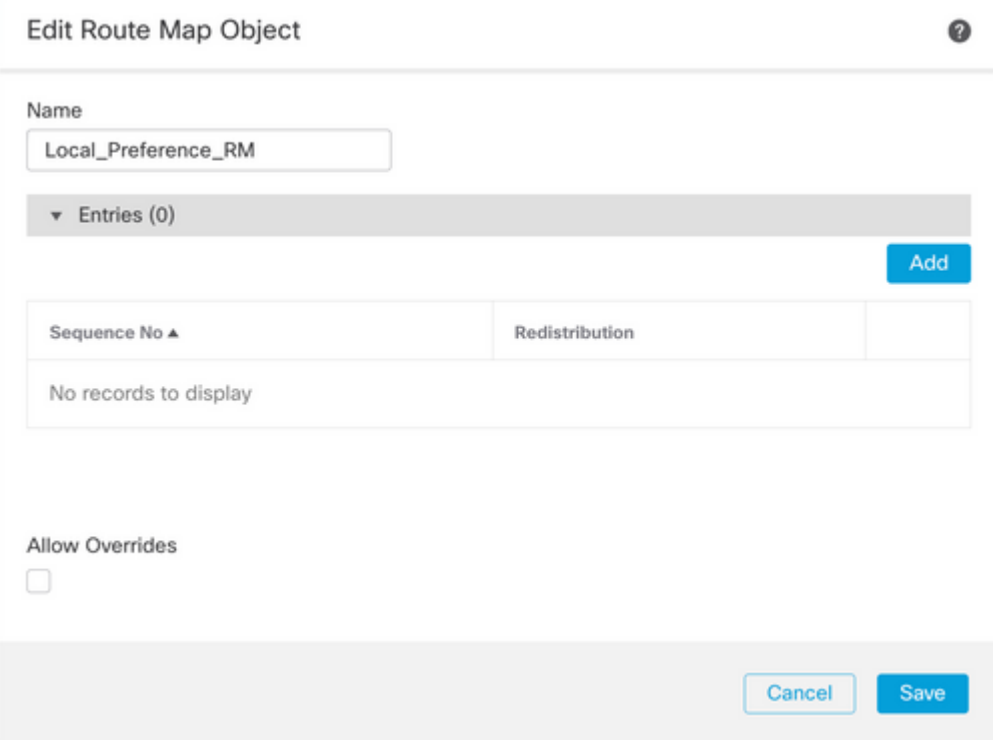

**Schritt 4:** Konfigurieren Sie mindestens die nächsten Grundeinstellungen:

- **Sequenznummer.** Wählen Sie die Nummer der Sequenz aus.
- **Neuverteilung. Zulassen** auswählen

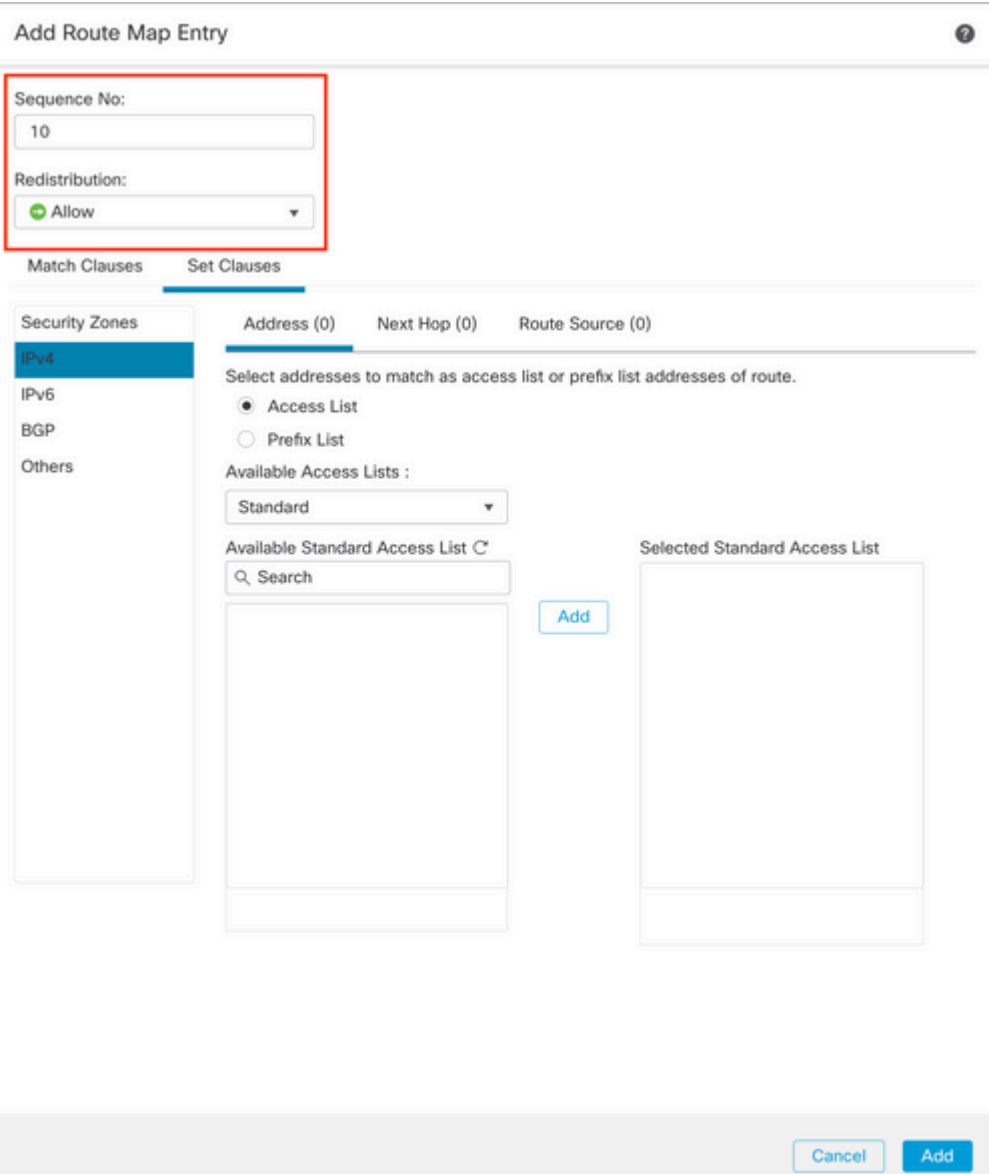

**Schritt 5.** (Optional) Sie können mehrere Variablen wie Präfix-Liste und Zugriffslisten im Abschnitt **Übereinstimmende Klassen** angeben.

**Schritt 6:** Klicken Sie auf **Klauseln festlegen**, dann auf **BGP-Klauseln und** dann auf **Andere.** Konfigurieren Sie die lokale Voreinstellung, die Sie anwenden möchten, im Abschnitt **Lokale Voreinstellungen**.

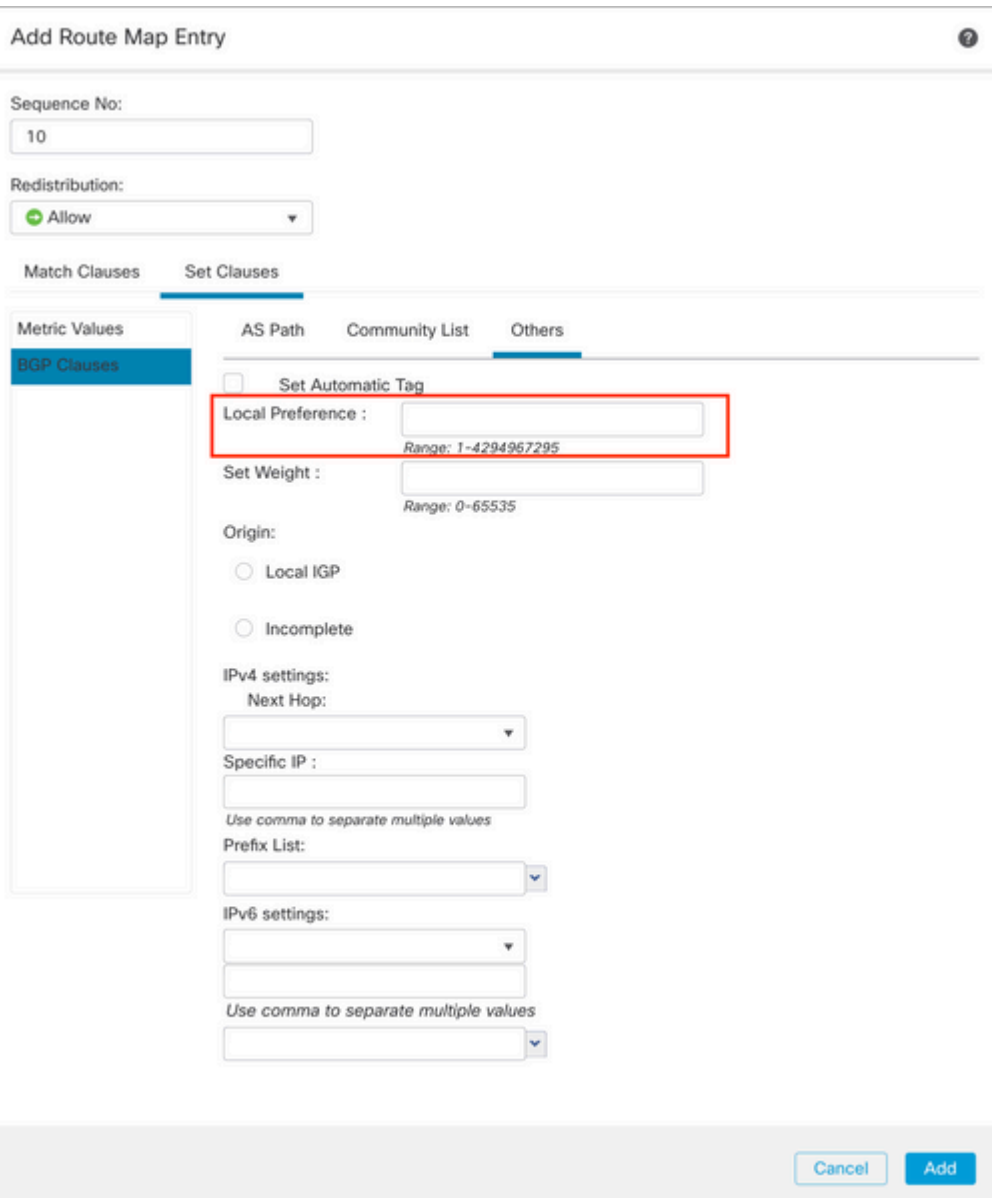

**Schritt 7.** Klicken Sie auf **Hinzufügen** und dann auf **Speichern**.

**Schritt 8:** Klicken Sie auf **Device (Gerät**) und dann auf **Device** Management (Geräteverwaltung), und wählen Sie das Gerät aus, auf das die lokale Voreinstellung angewendet werden soll.

**Schritt 9.** Klicken Sie auf **Routing**, dann auf **IPv4** im BGP-Abschnitt und dann auf **Neighbor**.

**Schritt 10.** Klicken Sie auf das Bearbeitungssymbol für den Nachbarn, auf den Sie die lokale AS-Voreinstellung anwenden möchten. Wählen Sie dann im Abschnitt **Filterrouten** aus dem Dropdown-Menü im Abschnitt der **Routenzuordnung** im Bereich **Eingehender** oder **Ausgehender** Verkehr die Routenzuordnung aus.

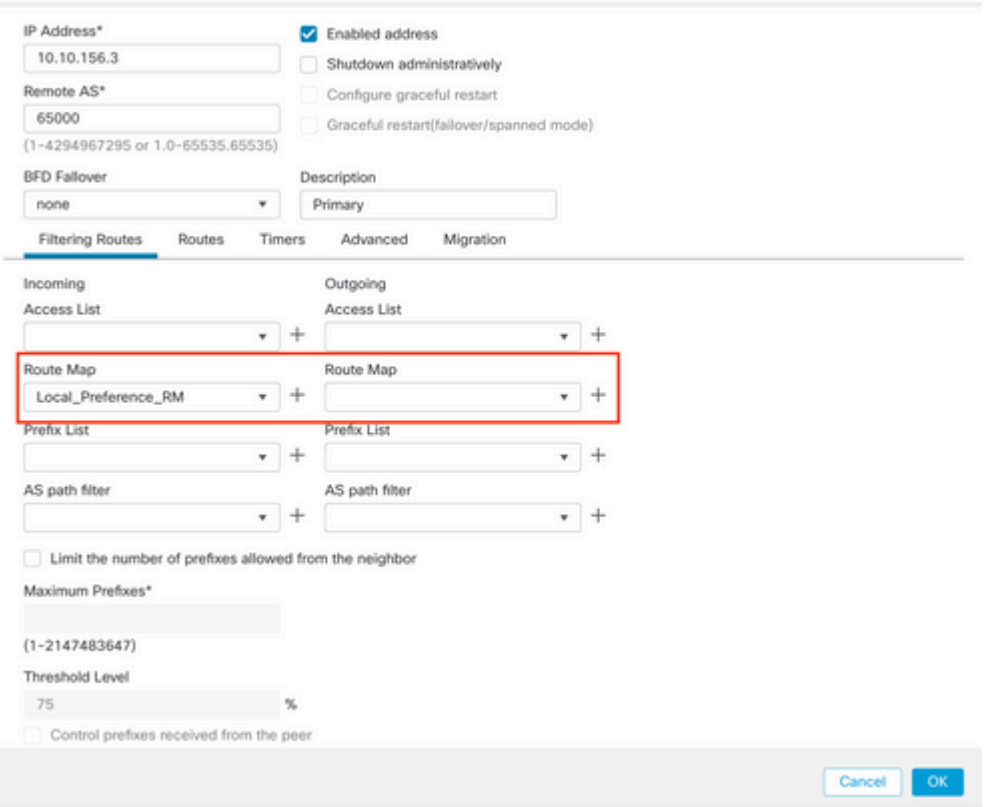

**Schritt 11.** Klicken Sie auf **OK** und dann auf **Speichern**.

## **BGP-Gewicht konfigurieren**

Mit Weight können Sie die Pfadauswahl lokal ändern. Weitere Informationen zur Auswahl des BGP-Pfads finden Sie in der folgenden Dokumentation:

• [BGP-Pfadauswahl](/content/en/us/td/docs/security/firepower/660/fdm/fptd-fdm-config-guide-660/fptd-fdm-bgp.html#ID-2100-0000002e)

### **Vorgehensweise**

**Schritt 1:** Klicken Sie auf **Objekte** und dann auf **Routenzuordnung**.

**Schritt 2:** Wählen Sie die Route Map aus, die Sie dem BGP-Peer zugewiesen haben und in der Sie die lokale Voreinstellung anwenden müssen, oder fügen Sie eine neue Route Map hinzu, indem Sie auf **Add Route Map** klicken.

**Schritt 3:** Konfigurieren Sie den Namen der Routenzuordnung, und klicken Sie dann im Abschnitt "**Einträge**" auf **Hinzufügen**.

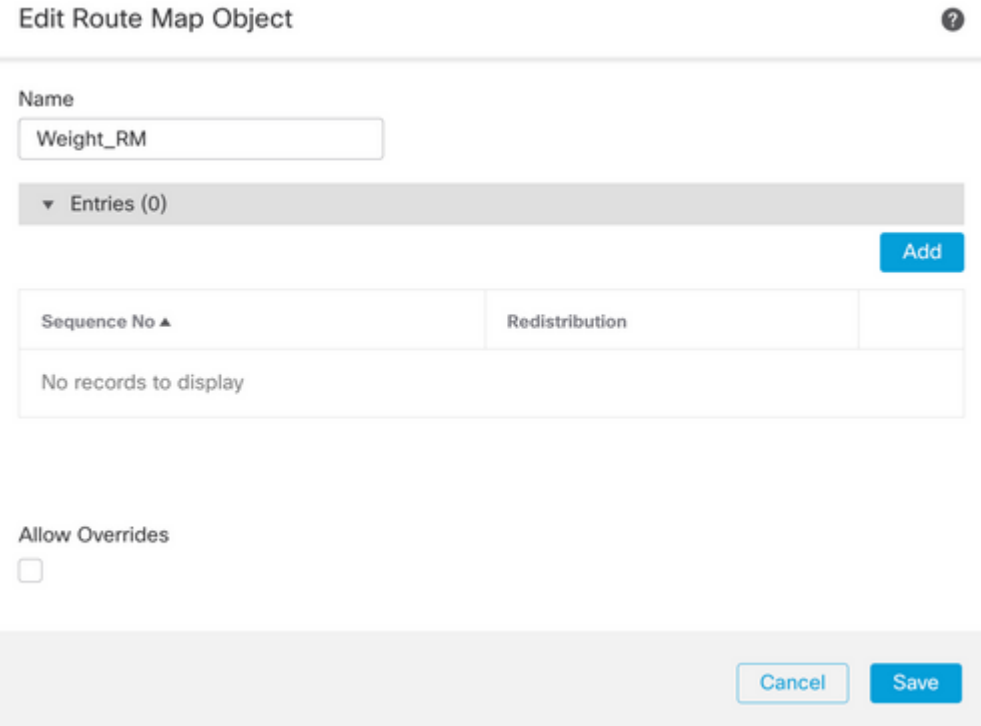

**Schritt 4:** Konfigurieren Sie mindestens die nächsten Grundeinstellungen:

- **Sequenznummer.** Wählen Sie die Nummer der Sequenz aus.
- **Neuverteilung. Zulassen** auswählen

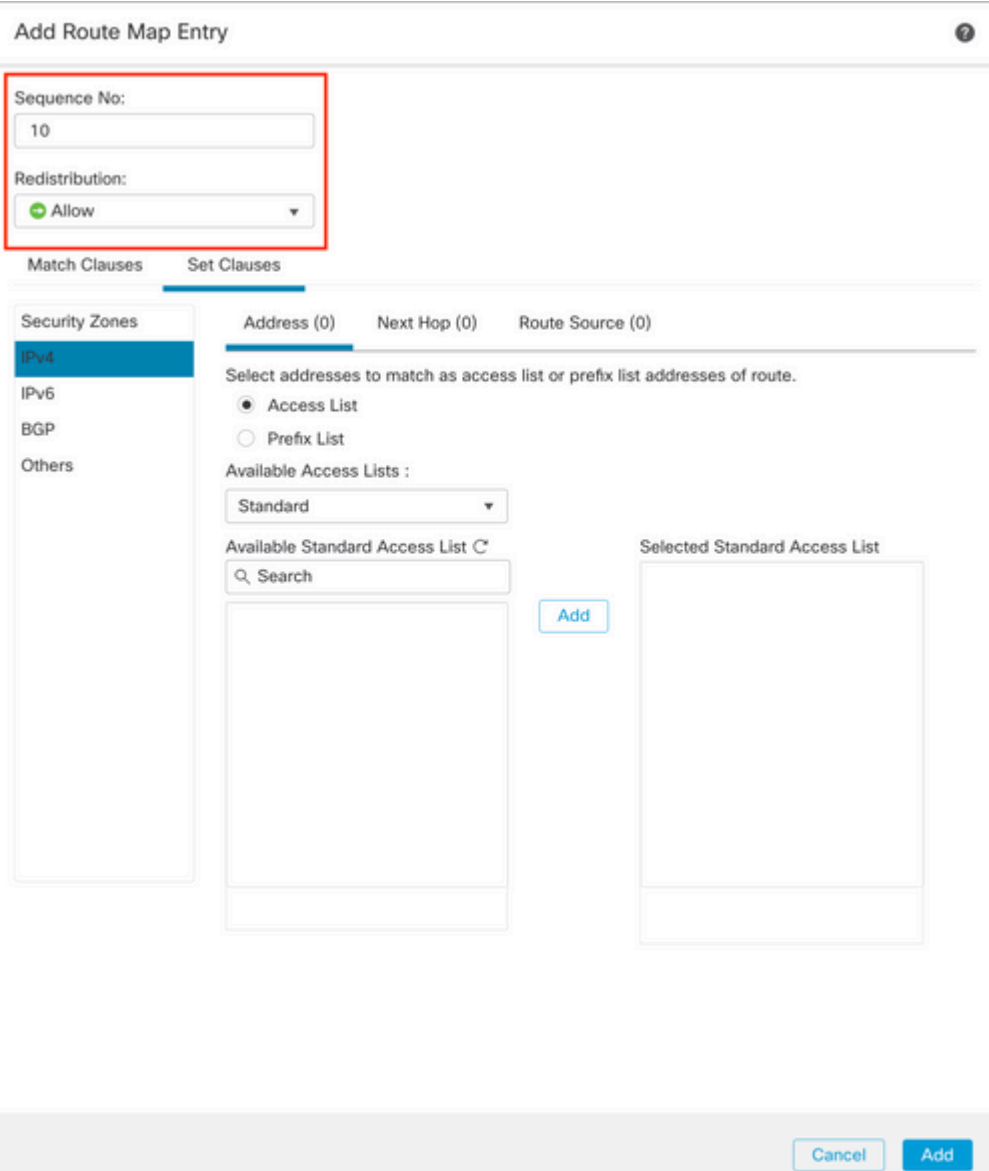

**Schritt 5.** (Optional) Sie können mehrere Variablen wie Präfix-Liste und Zugriffslisten im Abschnitt **Übereinstimmende Klassen** angeben.

**Schritt 6:** Klicken Sie auf **Klauseln festlegen**, dann auf **BGP-Klauseln und** dann auf **Andere.** Konfigurieren Sie das Gewicht, das Sie anwenden möchten, im Abschnitt **Gewicht festlegen**.

#### Add Route Map Entry

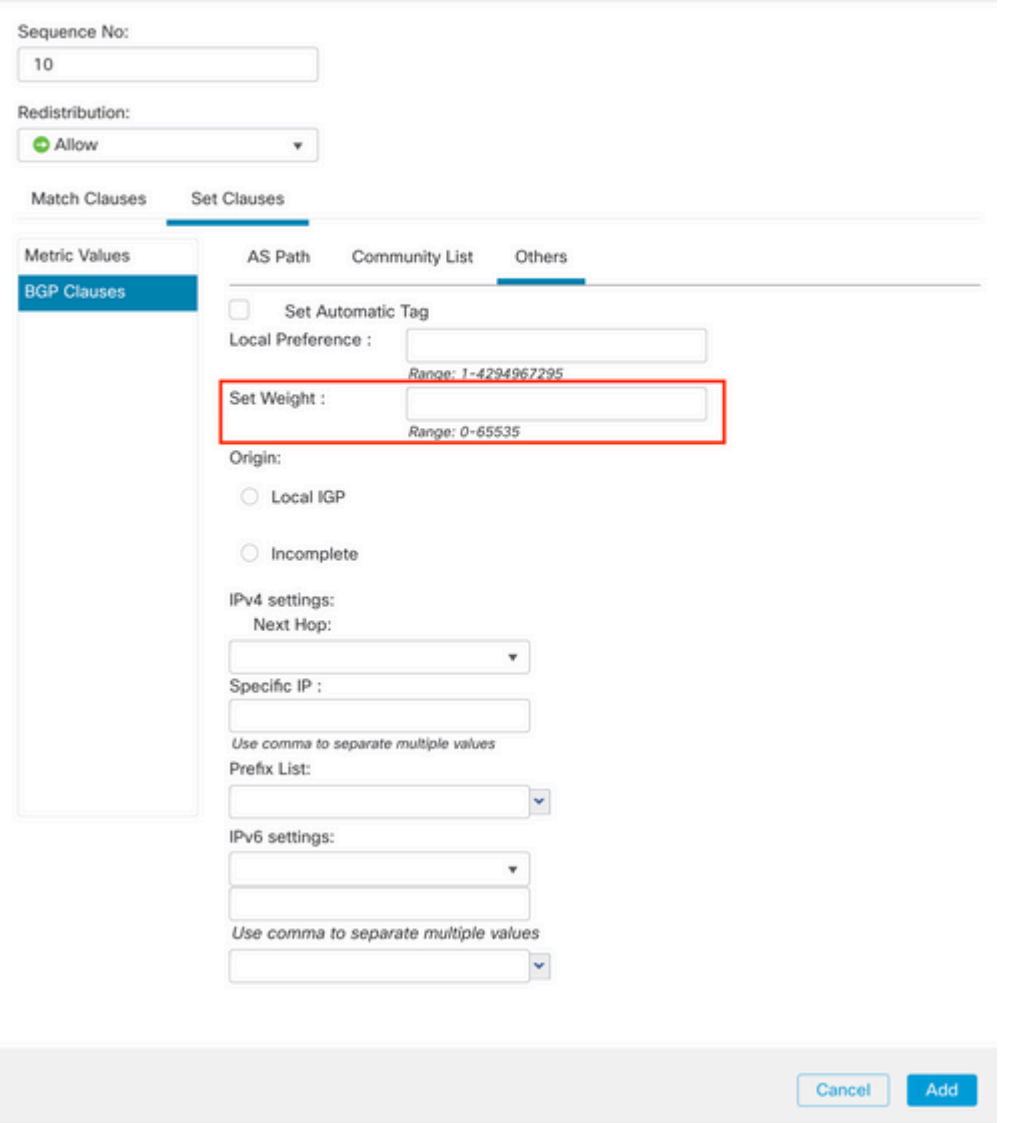

**Schritt 7.** Klicken Sie auf **Hinzufügen** und dann auf **Speichern**.

**Schritt 8:** Klicken Sie auf **Device (Gerät**) und dann auf **Device** Management (Geräteverwaltung), und wählen Sie das Gerät aus, auf das die lokale Voreinstellung angewendet werden soll.

**Schritt 9.** Klicken Sie auf **Routing**, dann auf **IPv4** im BGP-Abschnitt und dann auf **Neighbor**.

**Schritt 10.** Klicken Sie auf das Bearbeitungssymbol für den Nachbarn, auf den Sie die Gewichtung anwenden möchten, und wählen Sie dann im Abschnitt **Filterrouten** aus dem Dropdown-Menü im Abschnitt **Routenübersicht** im Bereich **Eingehender** oder **Ausgehender** Verkehr die Routenübersicht aus.

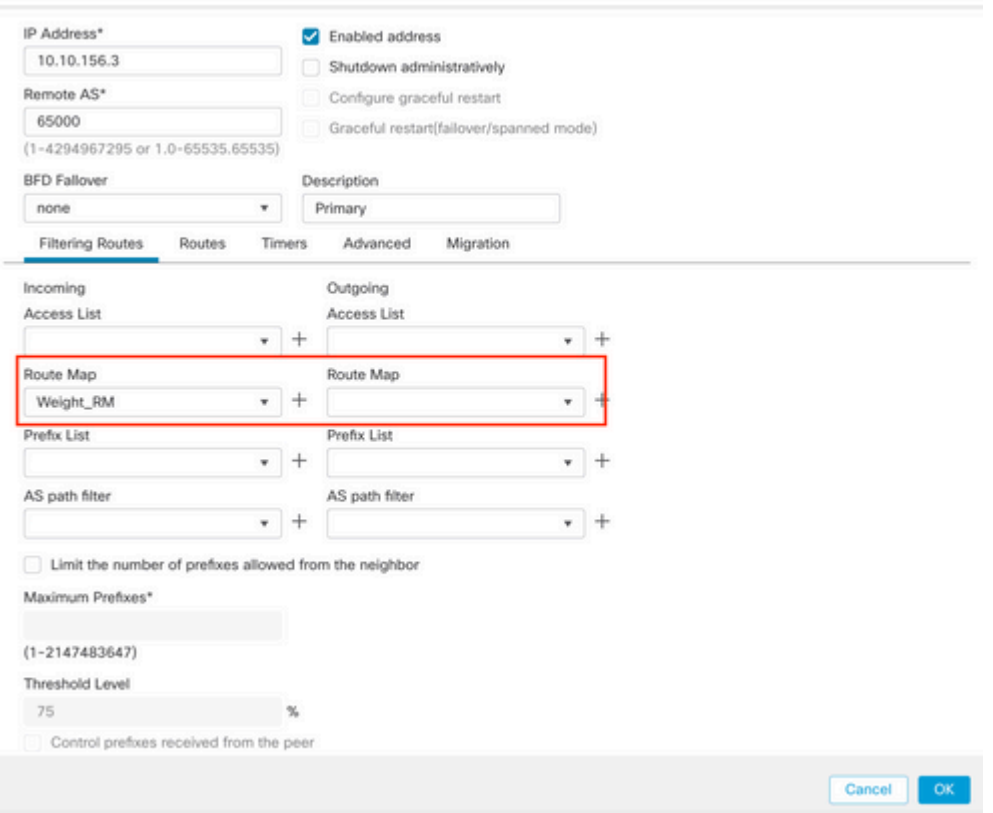

**Schritt 11.** Klicken Sie auf **OK** und dann auf **Speichern**.

## **BGP-AS-Pfadfilter**

Sie können Präfixe von bestimmten autonomen Systemen zulassen oder blockieren. FTD ermöglicht Ihnen das Filtern nach regulären Ausdrücken.

Weitere Informationen zu regulären Ausdrücken im BGP finden Sie in der nächsten Dokumentation: [https://www.cisco.com/c/en/us/support/docs/ip/border-gateway-protocol-bgp/13754-26.html](https://www.cisco.com/c/de_de/support/docs/ip/border-gateway-protocol-bgp/13754-26.html).

### **Vorgehensweise**

- **Schritt 1:** Klicken Sie auf **Objekte** und dann auf **AS-Pfad**
- **Schritt 2:** Konfigurieren Sie mindestens die nächsten Grundeinstellungen:
	- **Name.** Wählen Sie die Nummer für das AS-Pfadobjekt aus.
	- **Sequenz-Nr.** Klicken Sie im **Eintrag-**Abschnitt auf **Hinzufügen** und dann je nach •Aktion auf **Zulassen** oder **Verweigern**. Konfigurieren Sie den gewünschten regulären Ausdruck, und klicken Sie dann auf **Hinzufügen** und dann auf **Speichern**.

### New AS Path Object

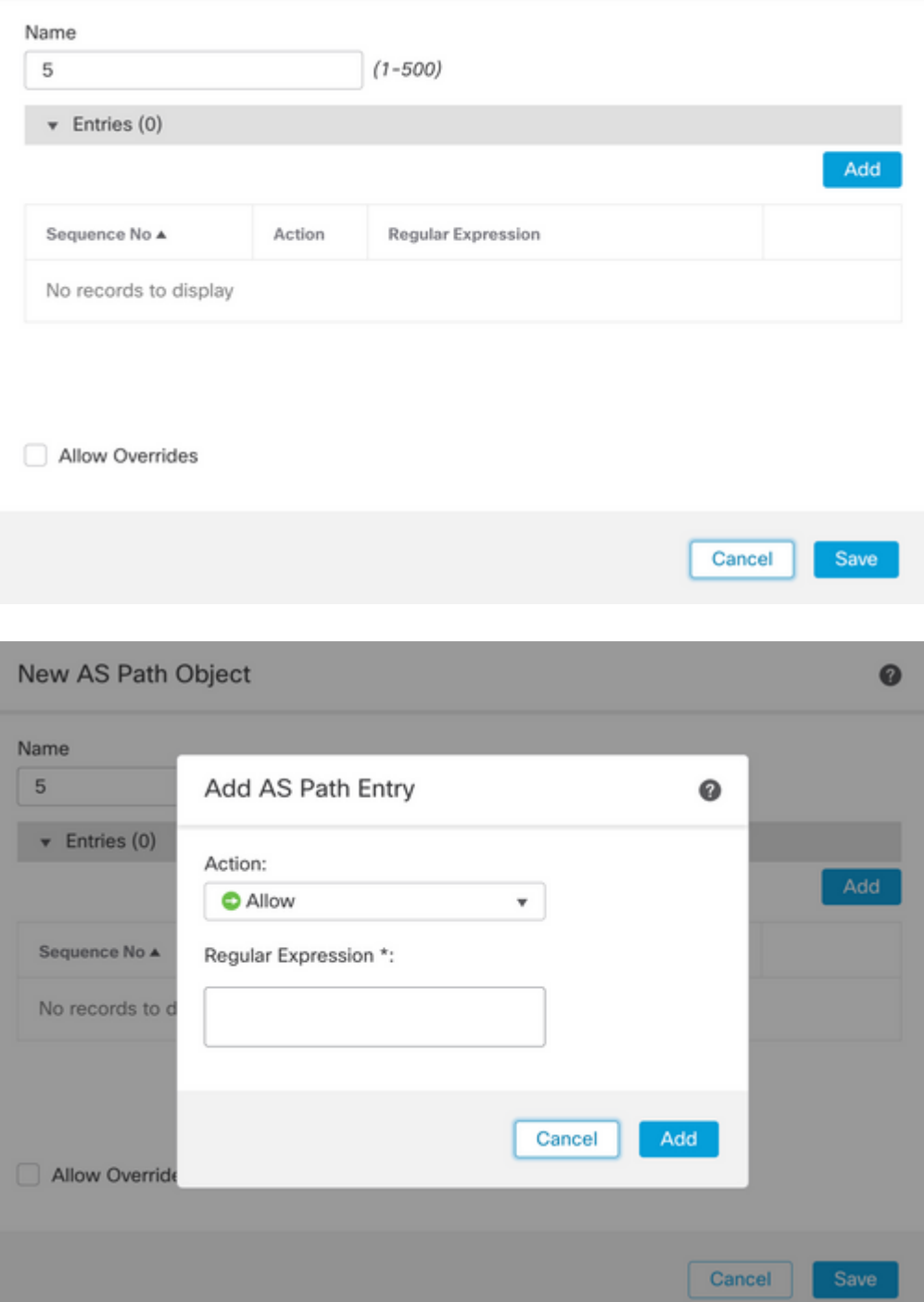

**Schritt 3:** (Optional) Sie können das AS Path Object direkt auf dem Peer oder in einer Routenzuordnung konfigurieren. Wenn Sie die Konfiguration direkt auf dem Peer vornehmen möchten, klicken Sie auf das Bearbeitungssymbol für den Nachbarn, auf den Sie den As Path Filter anwenden möchten. Wählen Sie dann im Abschnitt **Filterrouten** aus dem Dropdown-Menü im Abschnitt Eingehender oder **Ausgehender** Datenverkehr im **AS Path Filter die Option** AS Path Object aus.

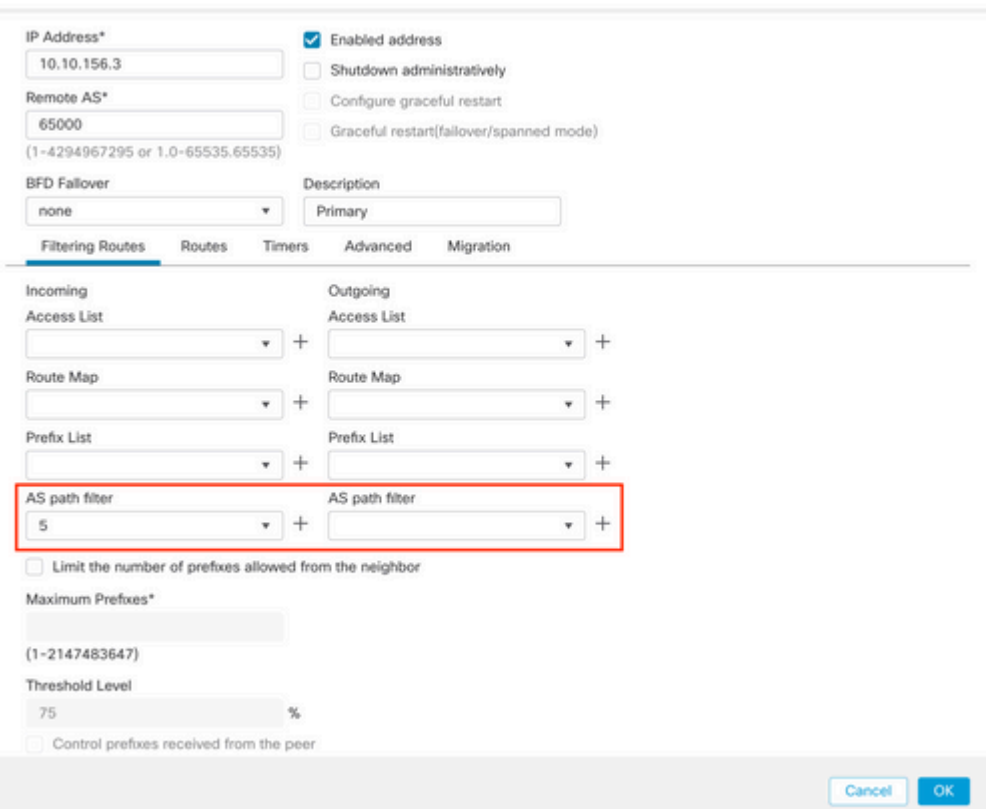

**Schritt 3:** Klicken Sie auf **Objekte** und dann auf **Routenzuordnung**.

**Schritt 4:** Wählen Sie die Route Map aus, die Sie dem BGP-Peer zugewiesen haben, auf den Sie den Path Filter anwenden müssen, oder fügen Sie eine neue Route Map hinzu, indem Sie auf **Add Route Map** klicken.

**Schritt 5:** Konfigurieren Sie den Namen der Routenzuordnung, und klicken Sie dann im Abschnitt "**Einträge**" auf **Hinzufügen**.

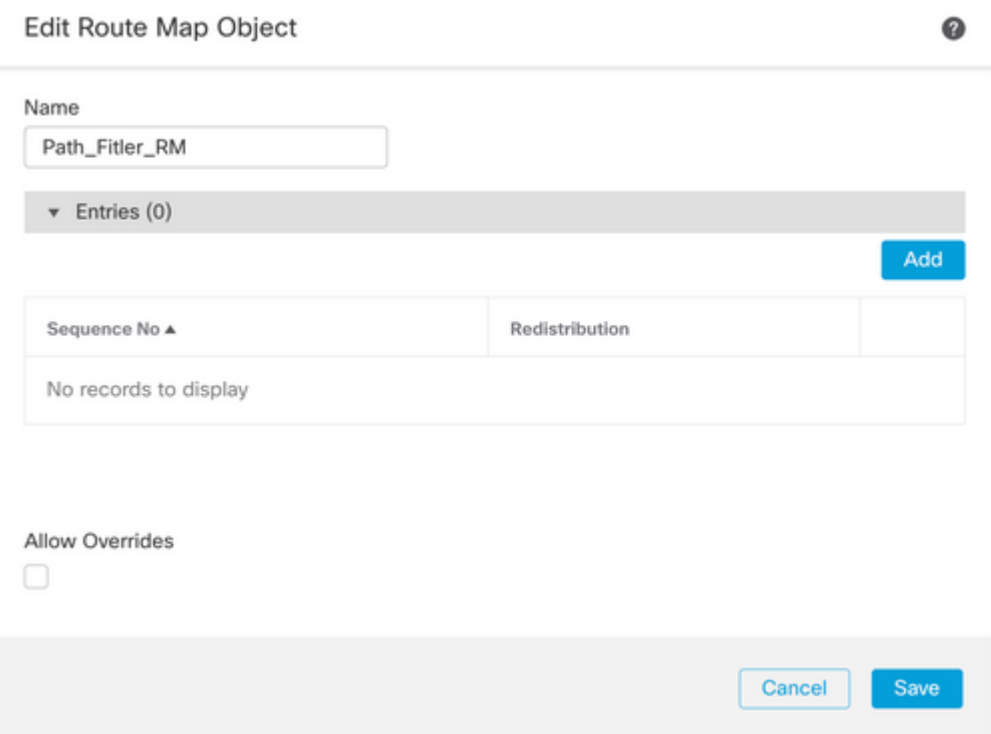

 $\bullet$ 

**Schritt 6.** Konfigurieren Sie mindestens die nächsten Grundeinstellungen:

- **Sequenznummer.** Wählen Sie die Nummer der Sequenz aus.
- **Neuverteilung.** Wählen Sie **Zulassen** (die Aktion für den Datenverkehr wird in **Sequenz Nr.** in **Schritt 2** definiert).

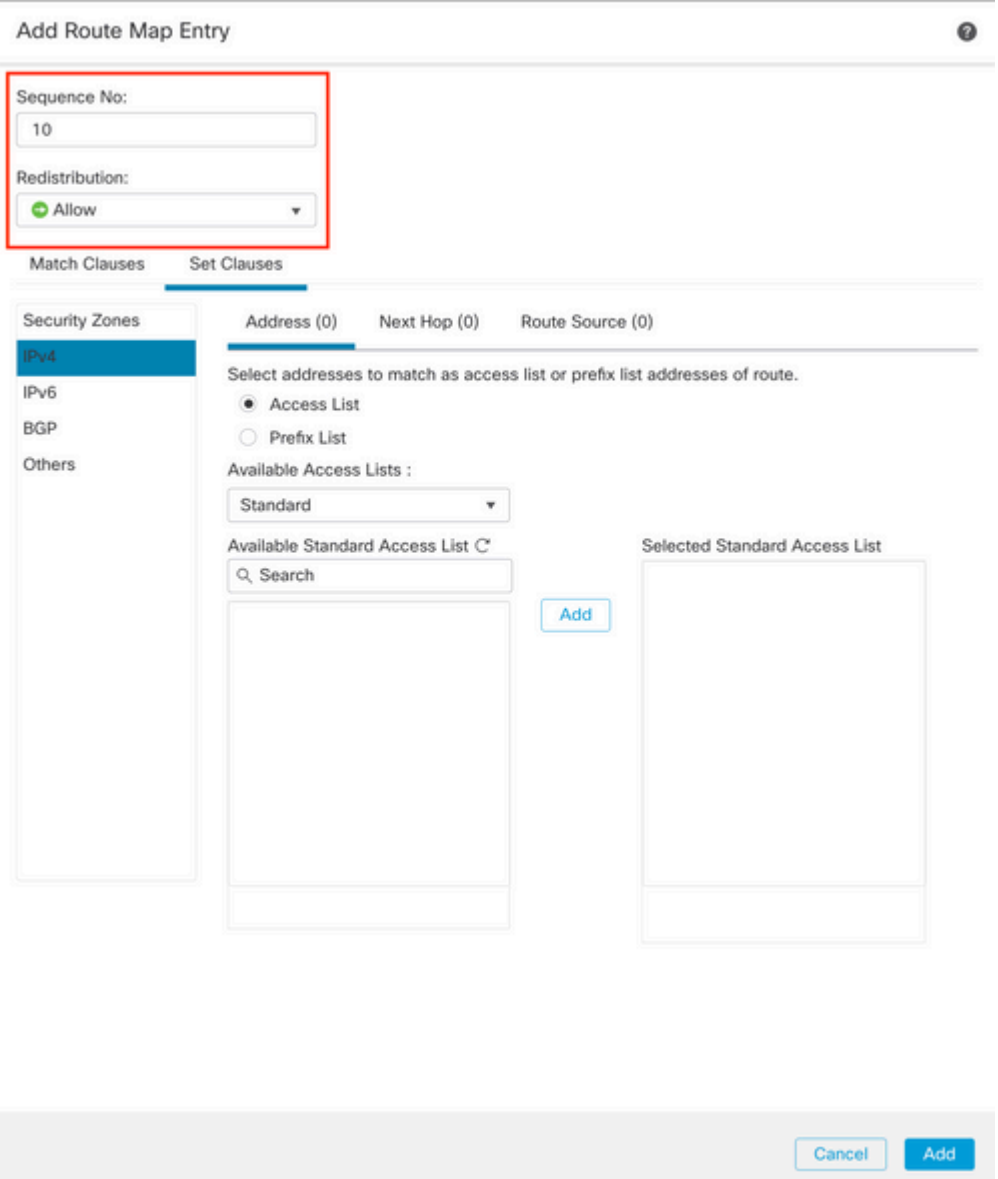

**Schritt 7.** Klicken Sie auf **Übereinstimmende Klauseln** und dann auf **BGP**, wählen Sie das in Schritt 1 erstellte **AS-Pfadobjekt aus,** und klicken Sie dann auf **Hinzufügen.**

#### Edit Route Map Entry

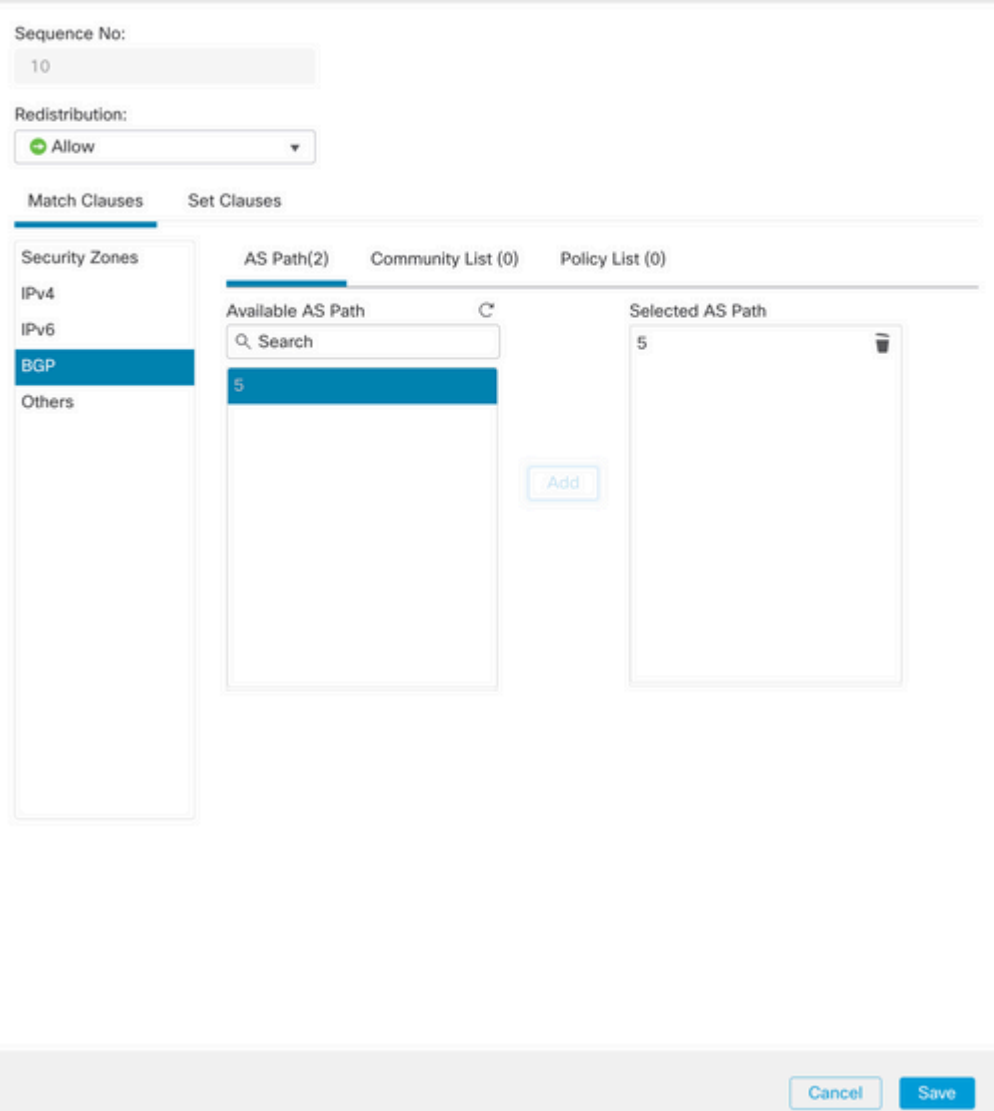

### $\hat{a} \in f$

**Schritt 8:** Klicken Sie auf **Speichern**.

**Schritt 9.** Klicken Sie auf **Device (Gerät**) und dann auf **Device** Management (Geräteverwaltung), und wählen Sie das Gerät aus, auf das der reguläre Ausdruck angewendet werden soll.

**Schritt 10.** Klicken Sie auf **Routing**, dann auf **IPv4** im BGP-Abschnitt und dann auf **Neighbor**.

**Schritt 11.** Klicken Sie auf das Bearbeitungssymbol für den Nachbarn, auf den Sie den As Path Filter anwenden möchten, und wählen Sie dann im Abschnitt **Filterrouten** aus dem Dropdown-Menü im Abschnitt **Routenübersicht** im Bereich **Eingehender** oder **Ausgehender** Verkehr die Routenübersicht aus.

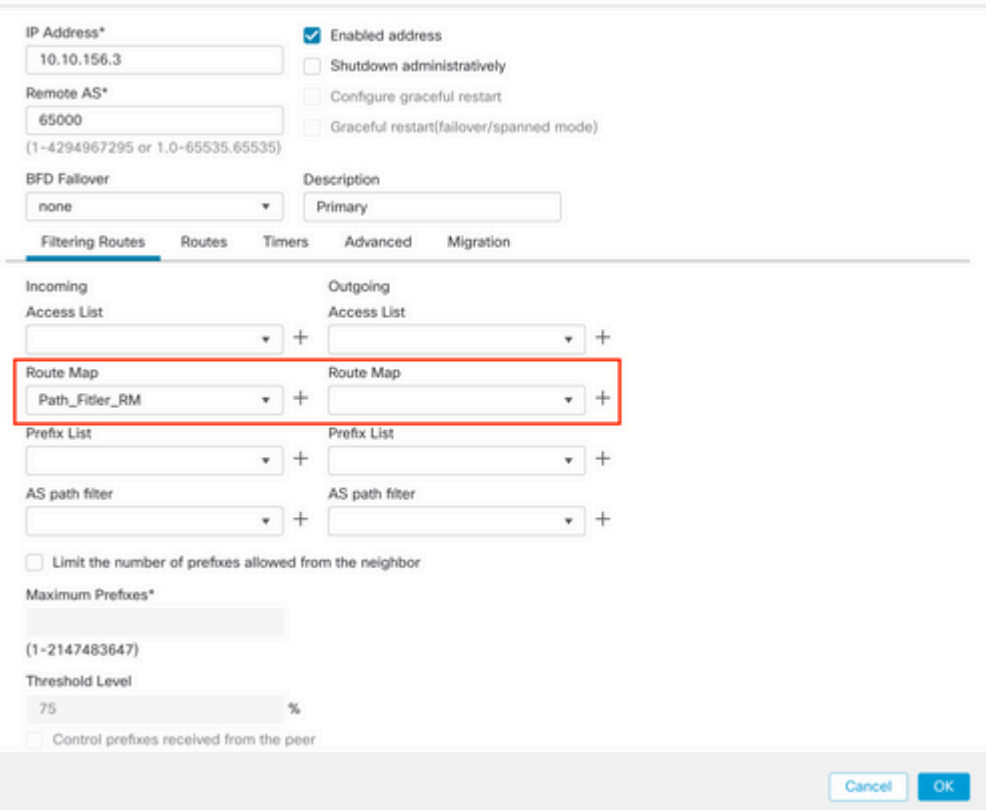

**Schritt 12:** Klicken Sie auf **OK** und dann auf **Speichern**.

### Informationen zu dieser Übersetzung

Cisco hat dieses Dokument maschinell übersetzen und von einem menschlichen Übersetzer editieren und korrigieren lassen, um unseren Benutzern auf der ganzen Welt Support-Inhalte in ihrer eigenen Sprache zu bieten. Bitte beachten Sie, dass selbst die beste maschinelle Übersetzung nicht so genau ist wie eine von einem professionellen Übersetzer angefertigte. Cisco Systems, Inc. übernimmt keine Haftung für die Richtigkeit dieser Übersetzungen und empfiehlt, immer das englische Originaldokument (siehe bereitgestellter Link) heranzuziehen.